## Google Classroom Log in Guide

1. Go to Google, in the top right hand corner you should see 'sign in'.

- 2. Once you've clicked on 'sign in' you will be prompted to write in your email address, children have been provided with this at school and they are written in reading records. Emails will take the form of firstname@thriplowprimary.net (please be aware some children's email address' will take the form firstnamelastname@thriplowprimary.net so please double check in their reading records).
- 3. Click next and you will be prompted to enter your password. Passwords take the form of firstname + Mathletics password. Passwords are all written in their reading records.

e.g. if your child's name is James and their Mathletics password is chair18, then their Google Classroom password will be jameschair18 .

4. Once logged in find the squares in the top right of the page. Click on these and go to 'classroom'. Click on your child's class and you should be taken to the Google Classroom page.

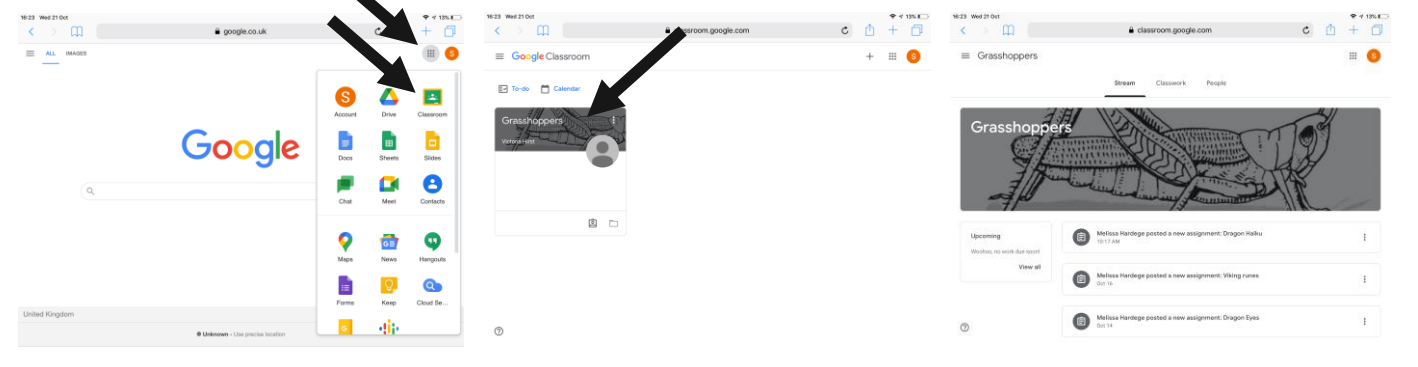

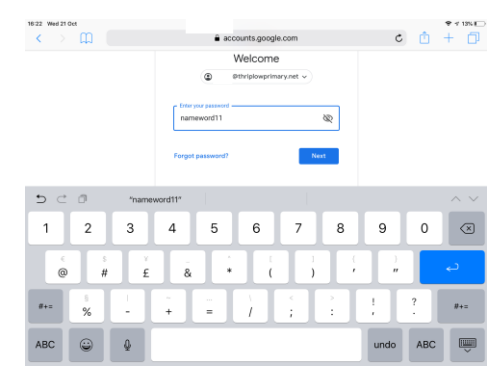

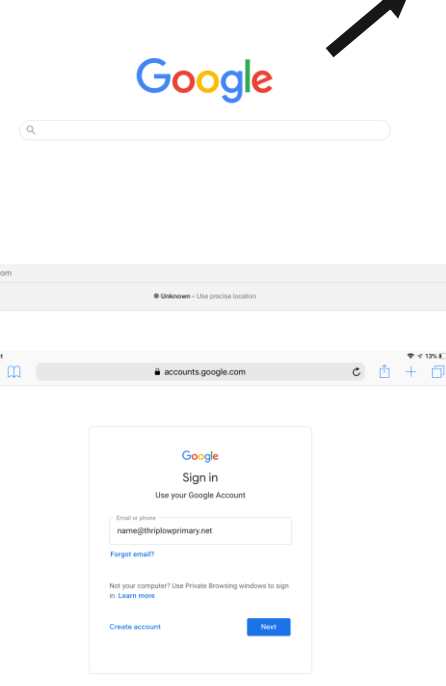

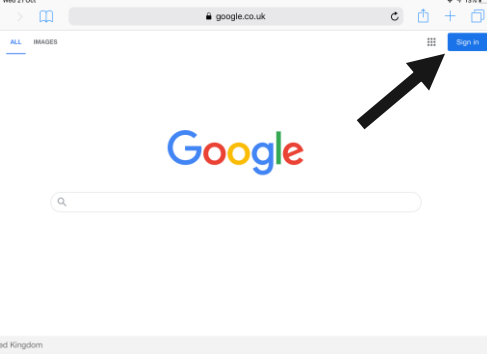

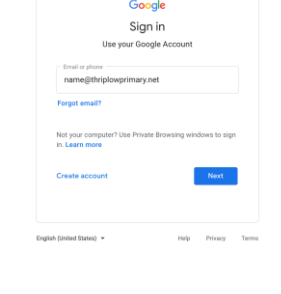